# **Kurzanleitung**  Benutzerauthentifizierung mit Benutzerlist auf dem Display

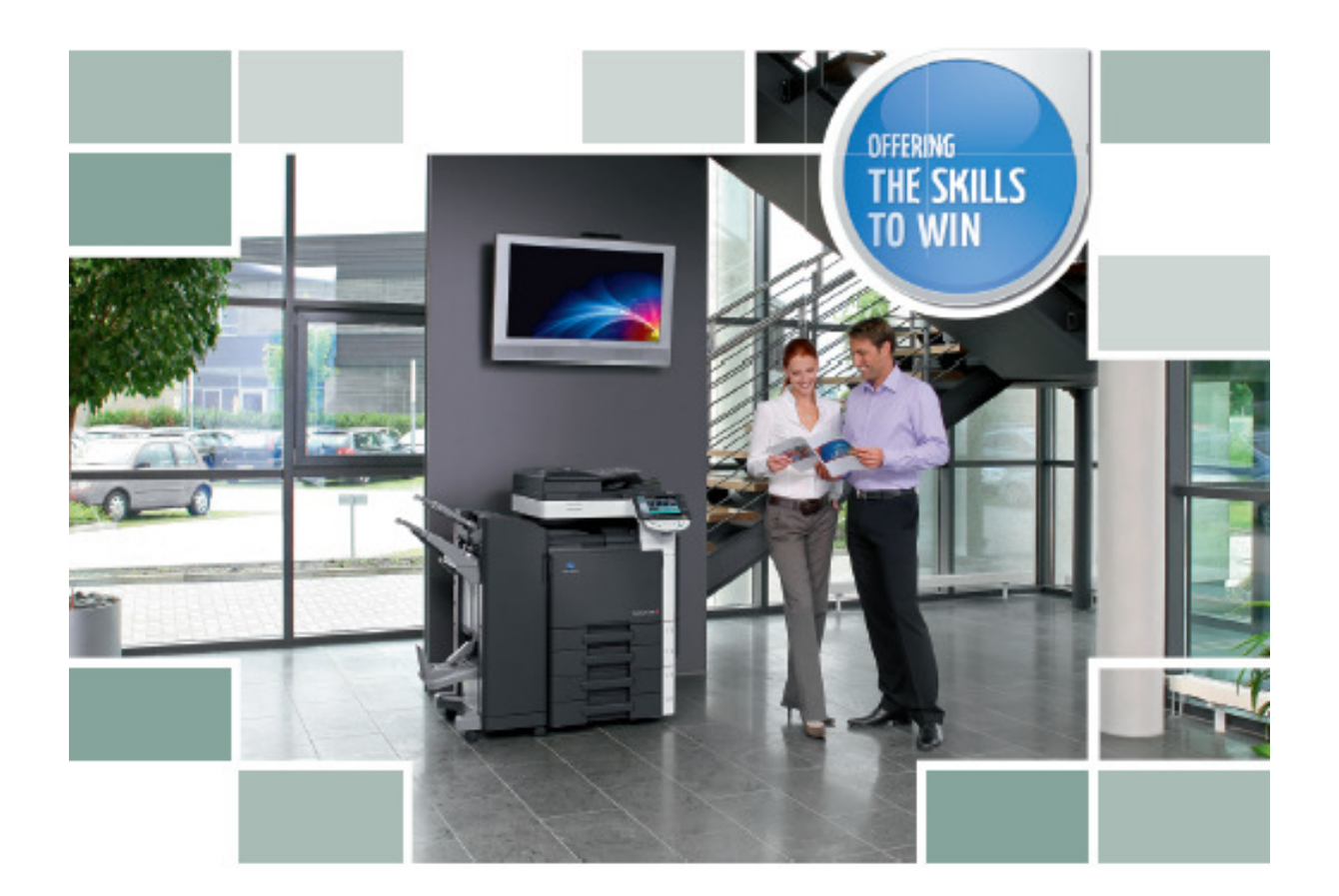

**Für alle Bizhub Farb Modelle C-220/C-280/C-360/ C-451/C-552/C-562**

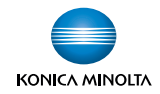

## **Benutzer am PC mit IP-Adresse vom Kopierer erfassen**

- Geben Sie im **Web-Explorer** die **IP-Adresse** vom Kopierer ein
- Drücken Sie **Zum Anmeldebildschirm**

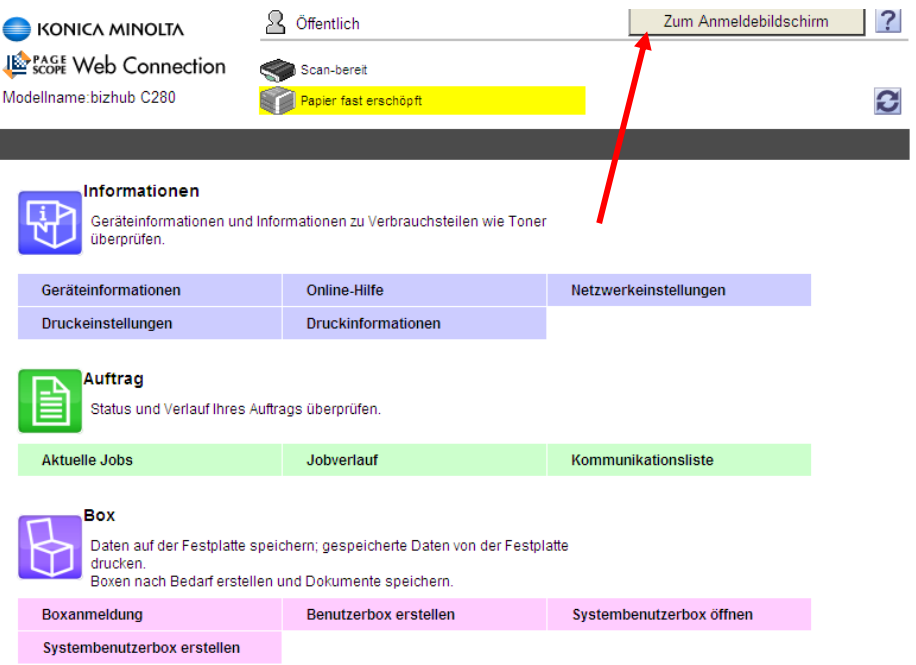

#### OK wählen um sich abzumelden

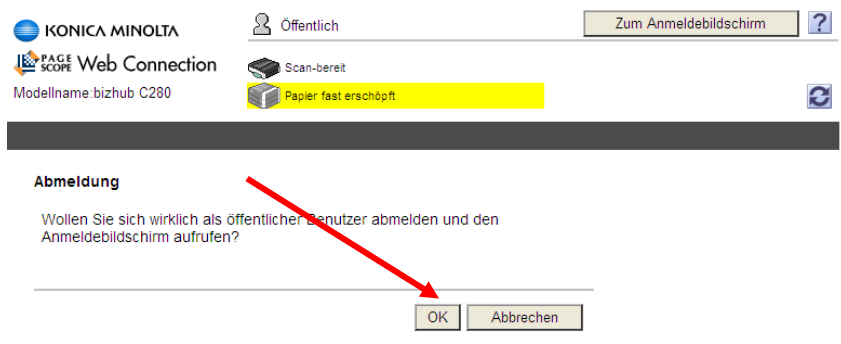

- $\triangleright$  Administrator einstellen
- Anmeldung

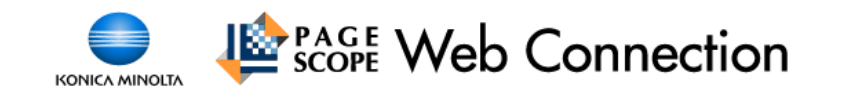

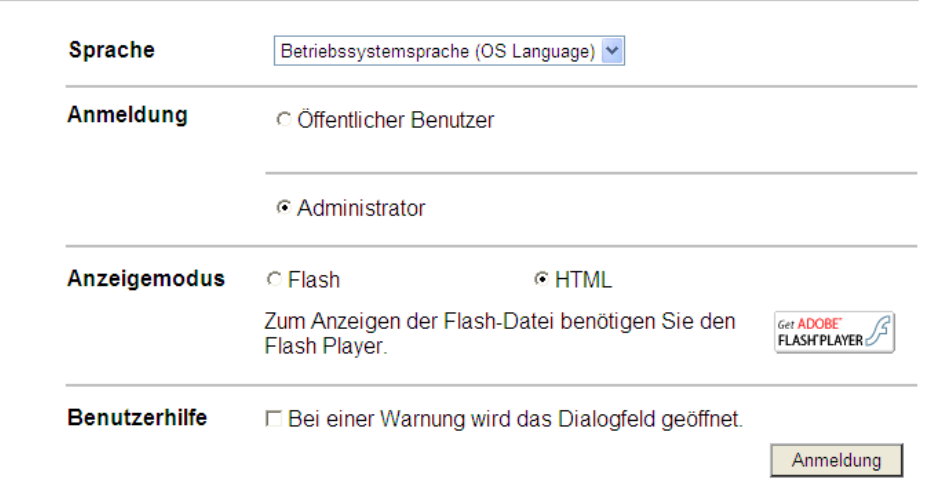

- Administratorenkennwort eingeben (12345678)
- **OK**

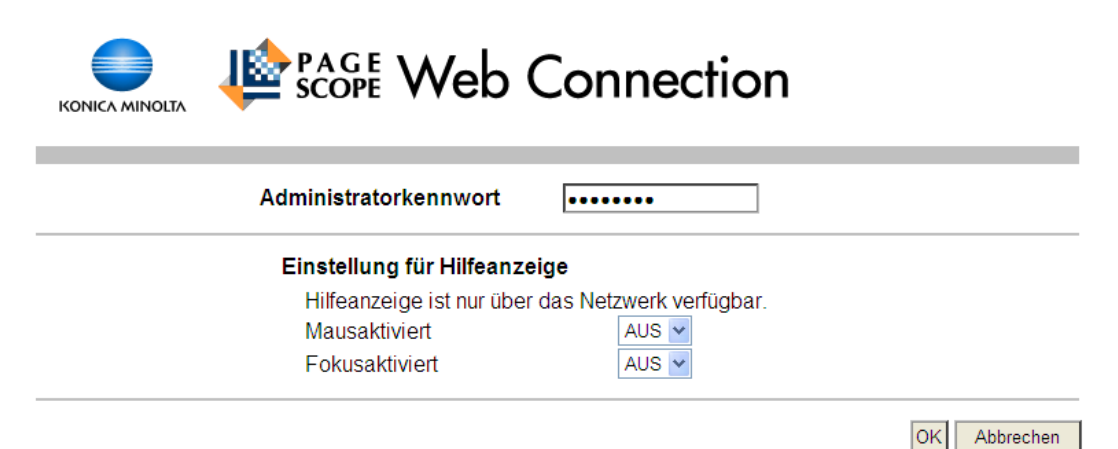

 Im Feld **Benutzerauthentif. / E.K.C. Benutzerauthendifizierung** wählen dann **Anzeigen**

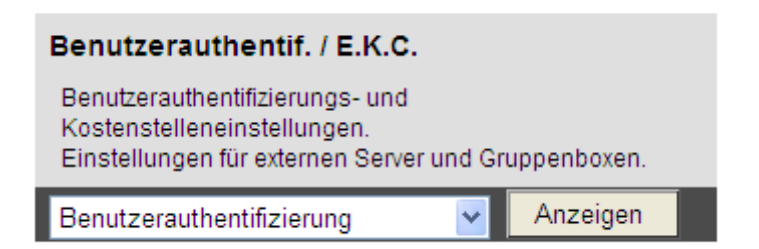

## **Zum Authendifizierungsverfahren** wählen

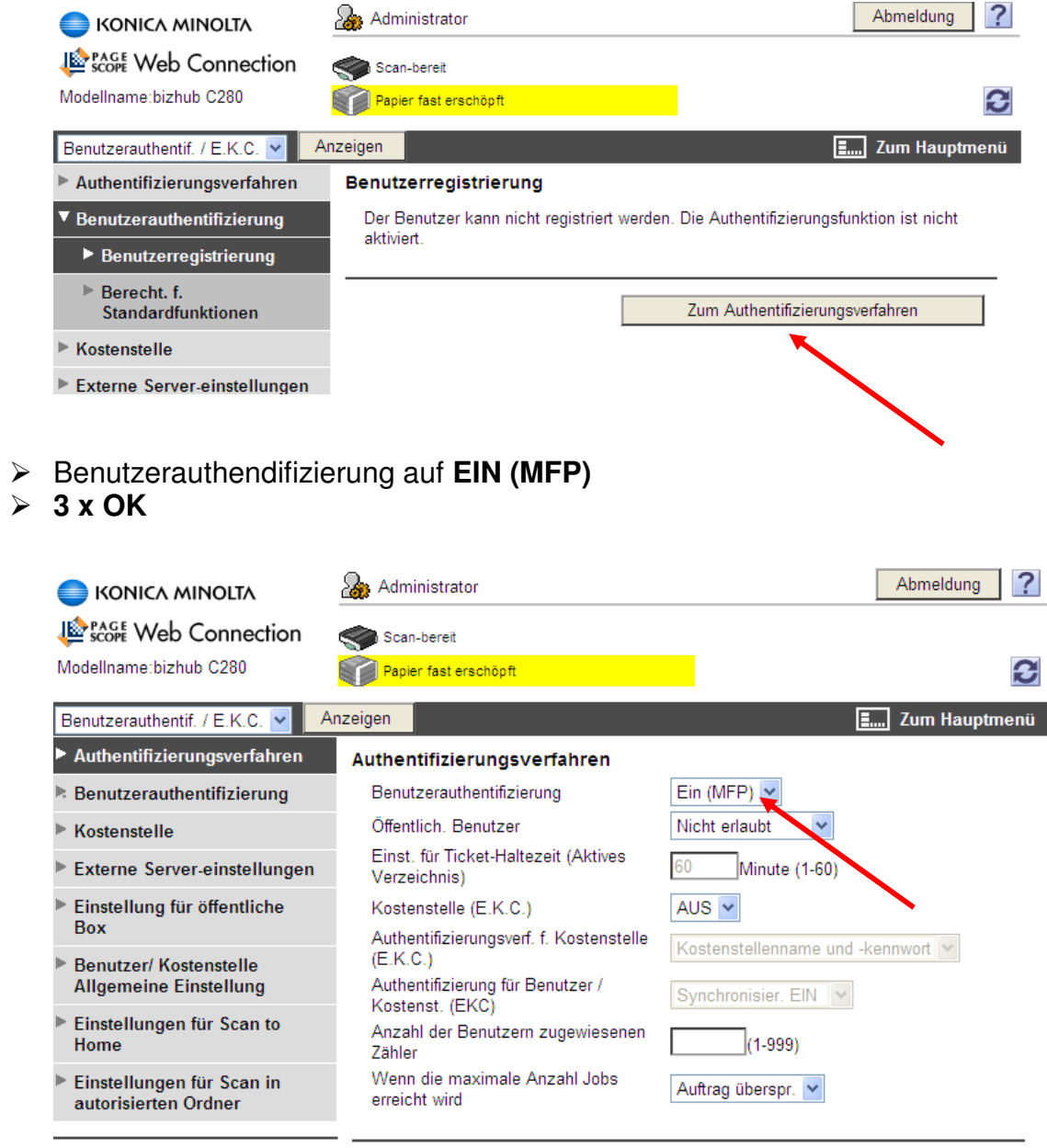

 $OK$ 

Abbrechen

- Benutzerregistrierung wählen
- $\triangleright$  Neue Registrierung

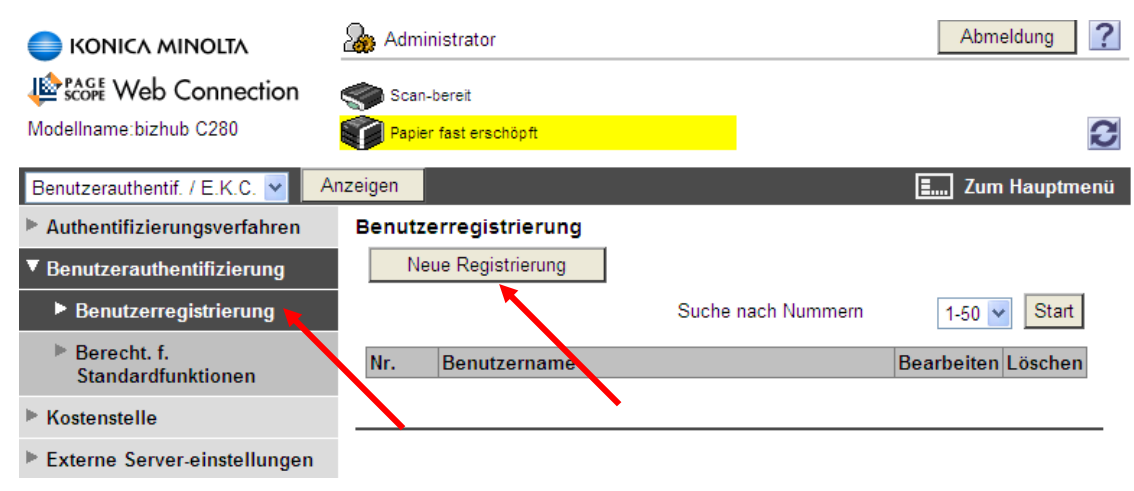

- $\triangleright$  Benutzername
- E-Mail Adresse (nicht zwingend)
- Benutzerpasswort (nicht zwingend
- $\triangleright$  Suche in Liste (nicht zwingend)

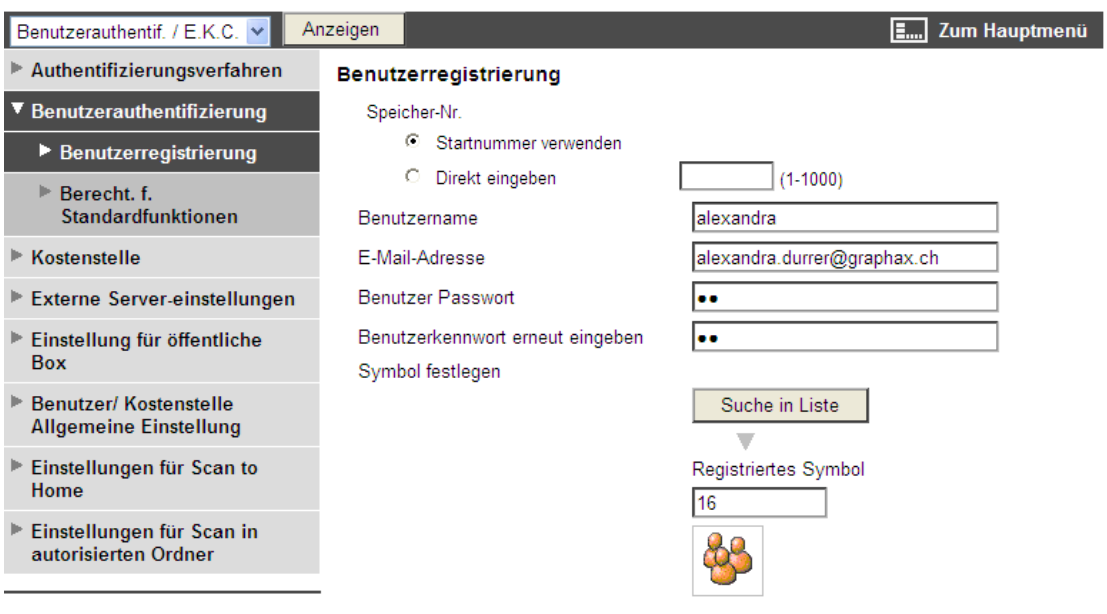

### Hier können Sie noch Berechtigungen für den Benutzer vornehmen

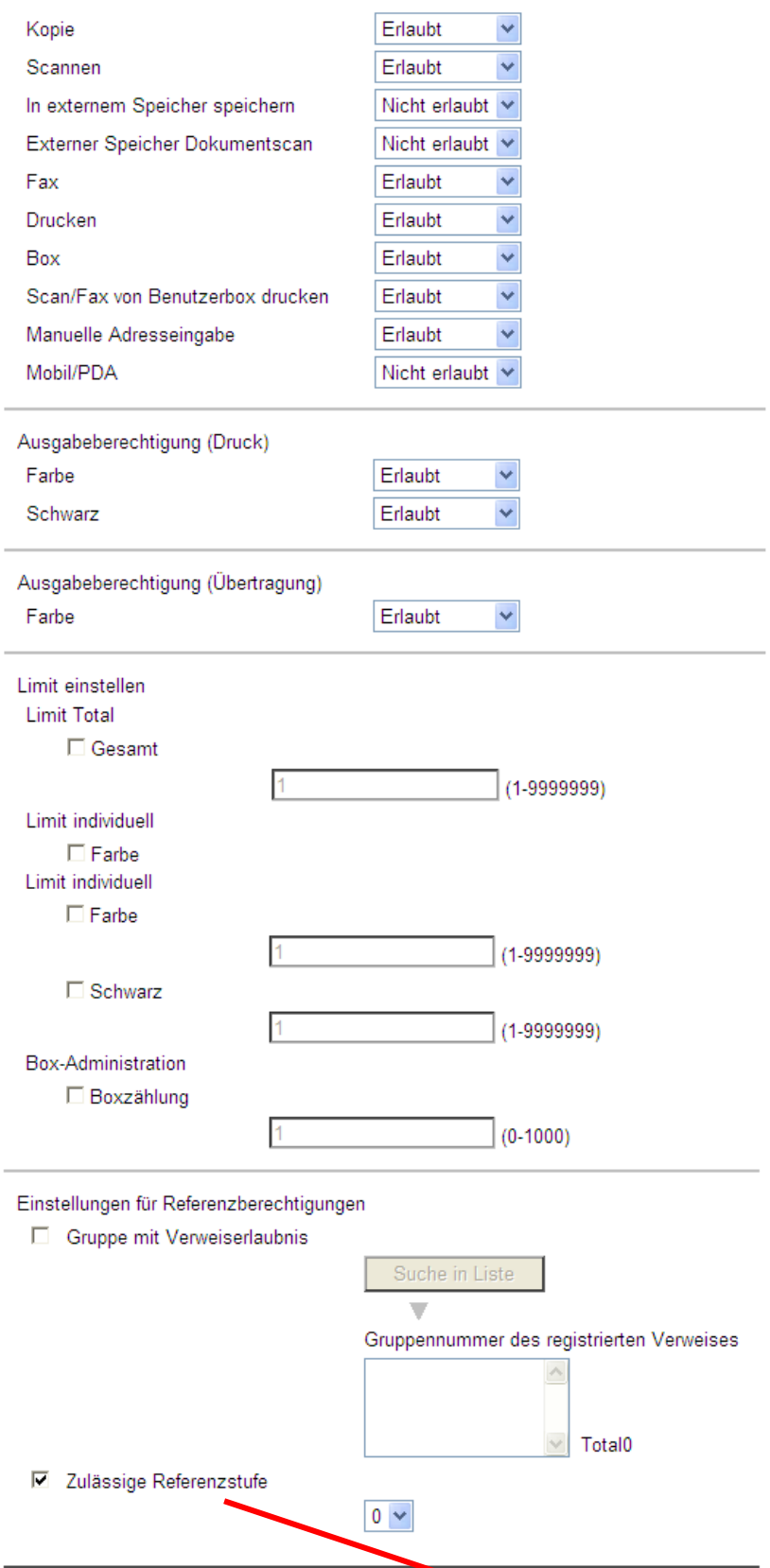

 $\boxed{OK}$ 

Abbrechen

#### Aktualisieren Sie ihre Einstellungen neu

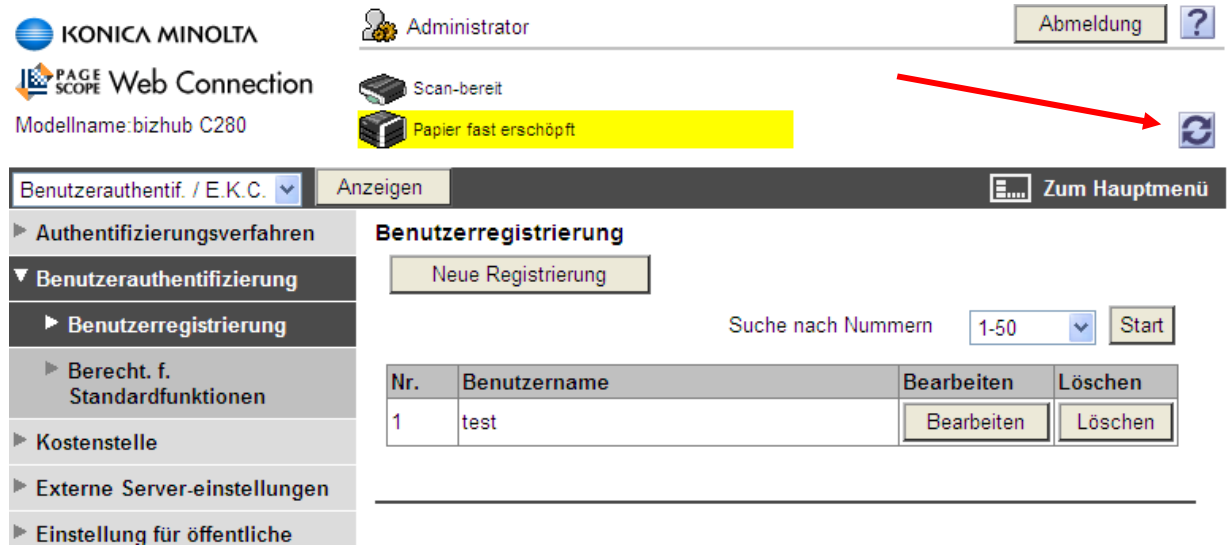

Die erfassen Benutzer können Sie jederzeit Bearbeiten oder Löschen

**Nach den Registrierungen bitte nicht vergessen, Sich abzumelden. Dauert der Vorgang zu lange meldet Sich das System automatisch ab und man muss sich wieder neu einloggen.** 

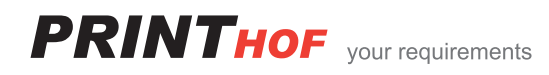